# **دليل مستخدم منصة انرتبريفي لوفود االحتاد الربملاين الدويل**

## **قبل أن تبدأ**

**اتصال الإنترنت**: عرض النطاق الترددي الموصى به 4 ميغابت في الثانية صعوداً/ هبوطاً أو أعلى. يفضـ الاتصال بشبكة الإيثرنت

**المستعرض الموصى به**: غوغل كروم، فاير فوكس أو ايدج (تجنب استخدام انترنت اكسبلورر أو سافاري) **سماعة الرأس وكاميرا الويب** (للمشاركين الذين يضطلعون بدورٍ فعّال في التحدث): استخدام سماعة الرأس يجنّب صدى الصوت. قم بتوصيل سماعة الرأس الخاصة بك قبل البدء.

ا**لظروف المثلي**: اختر بيئة هادئة بدون ضوضاء في الخلفية، مع إضاءة جيدة. دع الميكروفون الخاص بك  $\overline{\phantom{a}}$ صامتاً حتى يحين دورك في التحدث.

ا**لجهاز**: استخدم كمبيوتر المكتب أو الكمبيوتر المحمول.

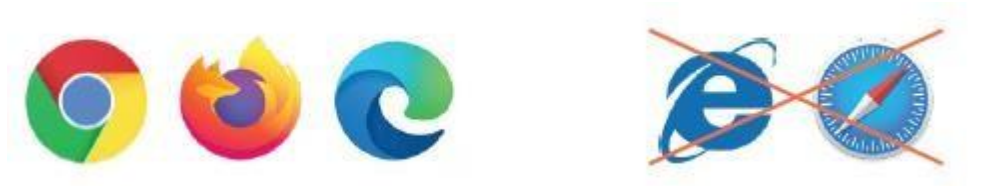

### **االنضمام إىل االجتماع**

### **هام**

عندما تنضم للاجتماع، سيُطلب منك اختيار اسم مستخدم– وهو الاسم الذي سيظهر على المنصة كبطاقة تعريف لك.

> خط المساعدة لمنصة انتربريفي: 4131 43588 441 (13:00 – 15:30، بتوقيت وسط أوروبا الصيفي/ جنيف) \* + خط المساعدة للاتحاد البرلماني الدولي: 4168 14122919 0igitalevents@ipu.org

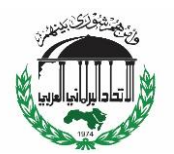

 **يرجى دائما استخدام التنسيق التايل:**

«**البلد، الاسم الأول، الاسم الأخير» للبرلمانيين من أعضاء الاتحاد البرلماني الدولي والأعضاء المنتسبين.** 

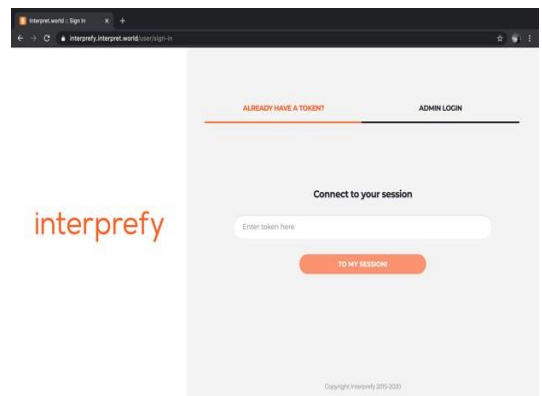

1. اتبسع السرابط السذي تلقيتسه عسبر البريسد الإلكتروني إلى منصة انتربريفي. 2. أدخل المعلومات كما هو مطلوب. 3. إضغط على « إلى جلستي »

**اخرت لغة الرتمجة املفضلة لديك**

CALL SETTINGS

- 4. إضغط على القائمة المنسدلة لتحديد لغة الترجمة الشفوية المفضلة لديك. للغة الكلمة، حدد "لا يوجد"
- 5. إذا قمت بتوصيل سماعـة رأس، فحـددها بـدلاً مـن ميكروفون الكمبيوتر ومكبرات الصوت الافتراضية
	- . تحقق من توفر كاميرا الويب الخاصة بك وتحديدها.
		- 7. إضغط على «حفظ»

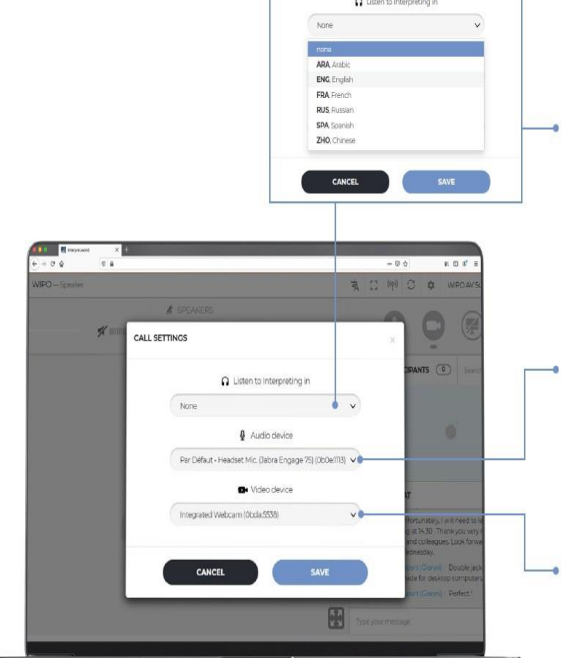

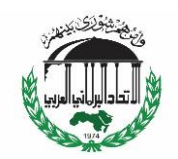

### لقد قمت بتسجيل الدخول الآن إلى جلسة الاجتماع !

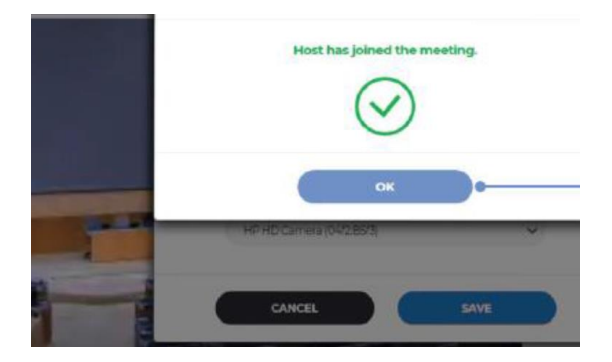

8. إضغط على «موافق»

1. لطلب الكلمـة، انقـر فـوق أيقونـة رفع اليد الخضراء **طلب الكلمة** يتم التحكم في ميكروفونات جميع المشاركين بواسطة مشغل ميكروفون مركزي. سيتم كتم صوت ميكروفونك تلقائياً عندما تنضم للاجتماع.

> 2. تتحول الأيقونة إلى اللون الأخضر لتظهر أن يدك مرفوعة

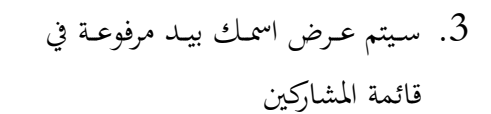

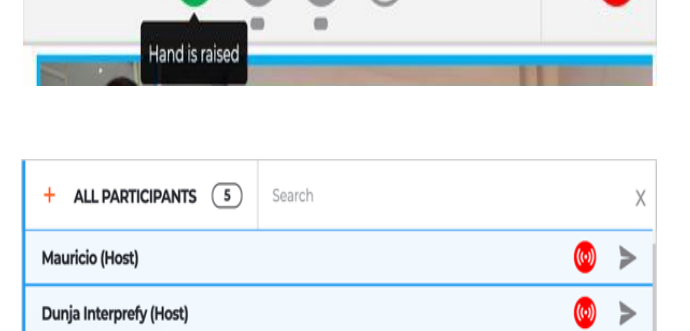

 $\n *A*<sub>A</sub>\n$ 

Ķ

Sally-Anne Sader (Host)

(Interprefy) Milana

- EVENT CHAT

 $\frac{1}{2}$  vote

 $\rightarrow$ 

 $\bullet$ 

عندما يعلن الرئيس عن اسم وفدك لمنحك الكلمة، فإن مشغل الميكروفون يسمح لك بالبث. سترى الرسالة "سمح الرئيس (أو المضيف) لك بالبث".

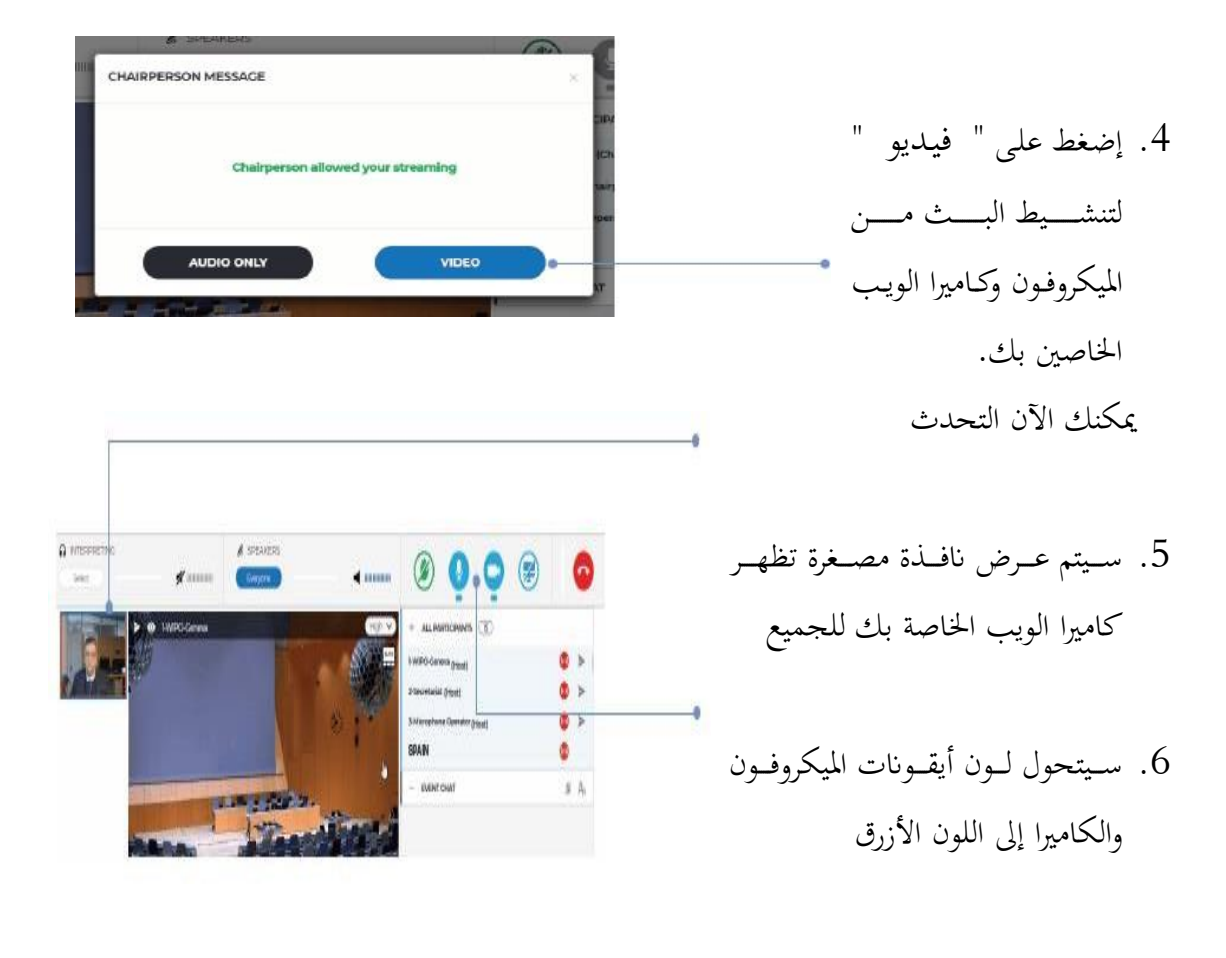

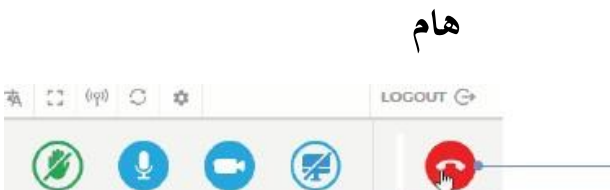

Disconnec

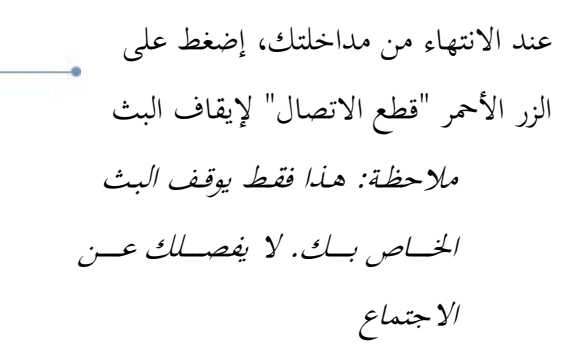

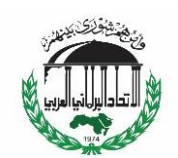

ALL PARTICIPANTS (15)

ترجمة الأمانة العامّة للاتحاد البرلماني العربي

### **قائمة املشاركني**

يتم عرض جميع المشاركين المسجلين في القائمة التي تظهر على الشاشة. ملاحظة: قبد ترى في أعلبي القائمة بعض المشاركين مع " رئيس" أو «مضيف» بجانب اسمائهم أو دورهم. هذا هو مصطلح نظام انتربريفي للأشخاص الذين يمكنهم الوصول إلى واجهة الإدارة ، مثل فريق الأمانة ومشغل الميكروفون.

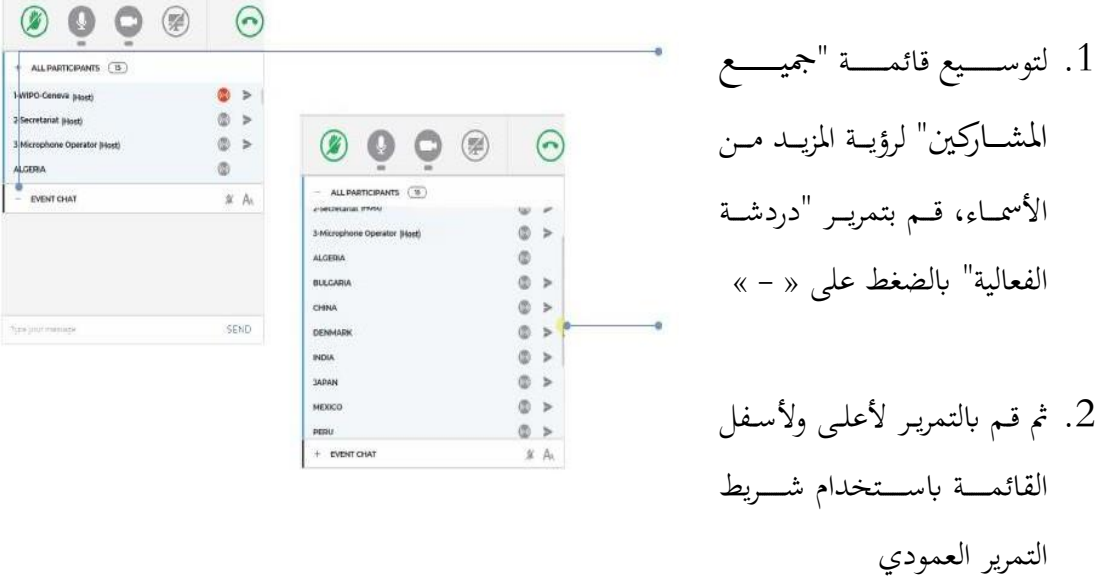

## **دردشة الفعالية )دردشة جلميع املشاركني(**

لا ينبغي استخدام وظيفة "دردشة الفعالية" بدلاً من المداخلة الشفوية أو التعليقات أو الأسئلة العامة. جيب استخدام "دردشة اللعالية" فقط ملا ضلي:

- بواسطة **الرئيس أو أمين السر** للتواصل مع جميع المشاركين إذا لزم الأمر لأسباب فنية أو عملية؛
	- بواسطة **مترجمين فوريين** للإشارة إلى صعوبة في جودة الصوت؛
	- اسقة **مشغل امليكروفون** لإلشار ىل مشكلة فاية جلمي املشاركني؛
		- من قبل **الوفود** لإثارة نقطة نظام أو حق الرد.

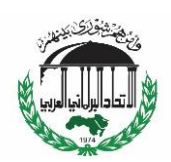

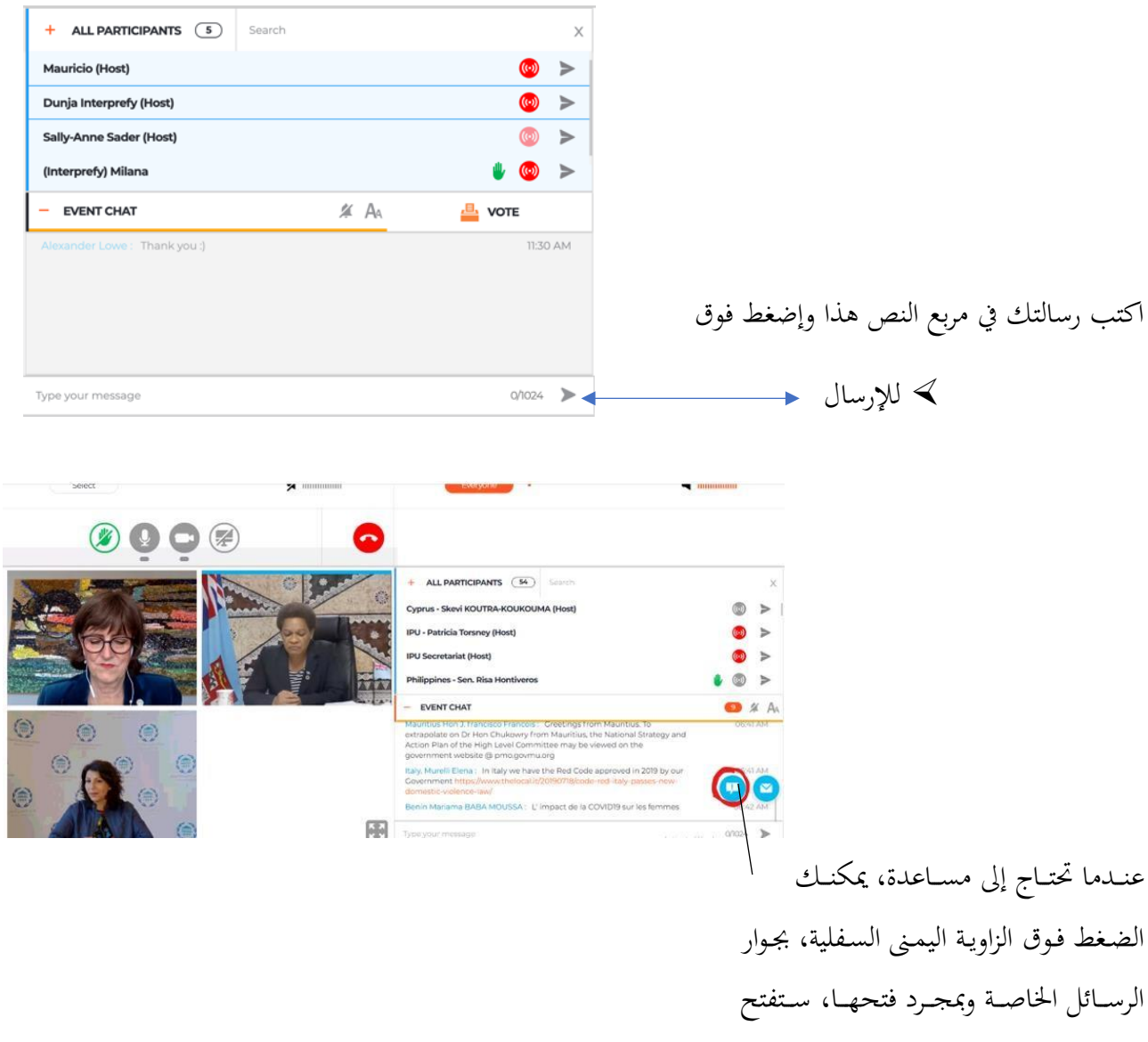

جلسة الدردشة مع المنسق.

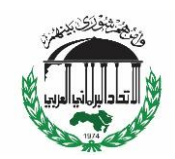

### **دردشة خاصة**

يمكنك بدء محادثة خاصة مع أي مشارك في القائمة. ستبقى هـذه "الدردشة" خاصة. لـن تكـون مرئيـة للمشاركين الآخرين ولن يتم حفظها بواسطة النظام.

الإرسال - ALL PARTICIPANTS (5) Search  $\bar{\mathbf{x}}$ Dunja Interprefy (Host)  $\circ$   $\Rightarrow$ 1. انتقــــل في قائمــــة المشـــــاركين  $\overline{(\omega)}$ Alexander Lowe (Host)  $\circ$ Sally-Anne Sader (Host) باســـتخدام شــــريط مــــــــ Start Private Chat **Mauricio Huertas**  $\odot$  > (Interprefy) Milana  $^{\circ}$ **التمرير العمودي** 2. إضغط فوق السهم بجوار المشارك الذي تريد + EVENT CHAT ◎ 回 *年* As  $\frac{1}{2}$  vote  $\bullet$ 

إرسال رسالة إليه. هذا يفتح نافذة الدردشة الخاصة المنشقة

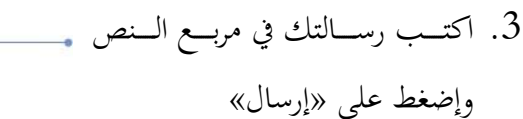

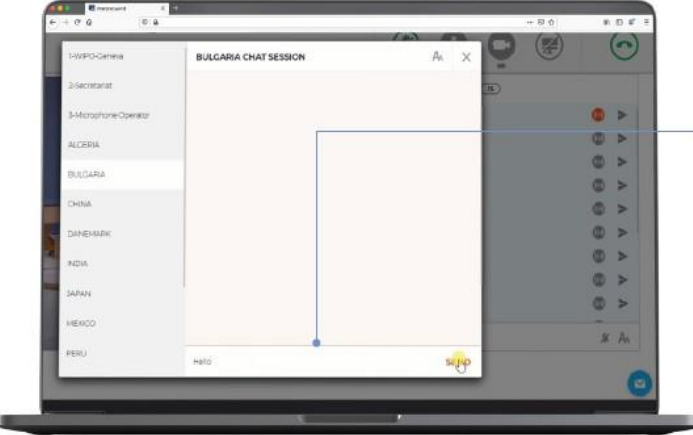

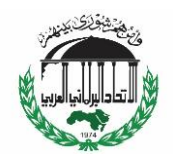

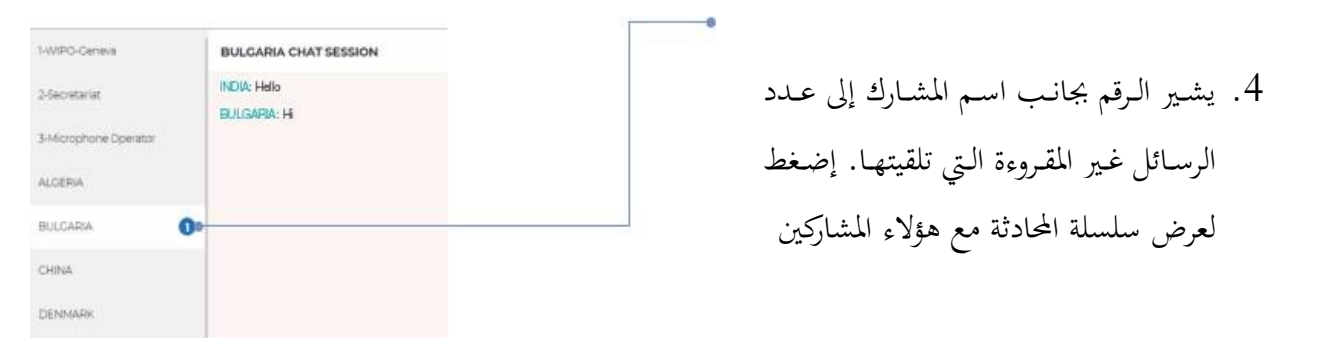

ملاحظة: يرجى عدم استخدام الدردشة الخاصة للتواصل مع الرئيس، الذي سيكون مشغولاً جداً في إدارة الاجتماع بحيث لا يتمكن من مراقبة الدردشة.

# **نظرة عامة على أزرار الوظائف**

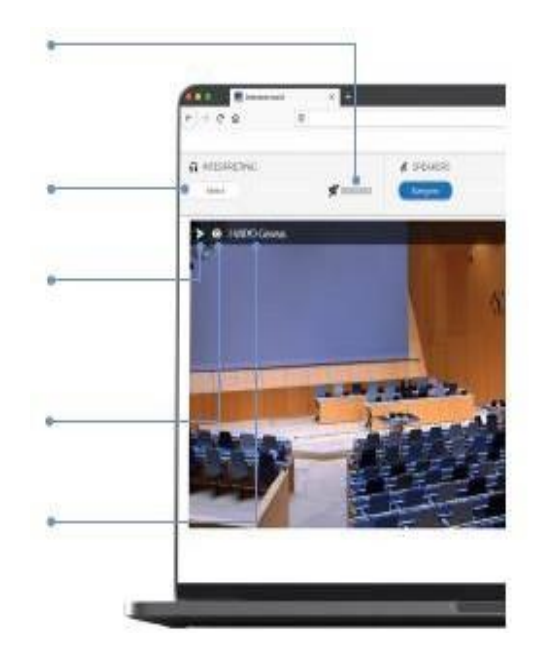

كتم الصوت وضبطه ومراقبته

اختيار لغة الترجمة

بدء محادثة خاصة مع ذاك المشارك

إخفاء بث الفيديو

عرض اسم المشارك

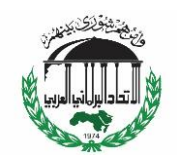

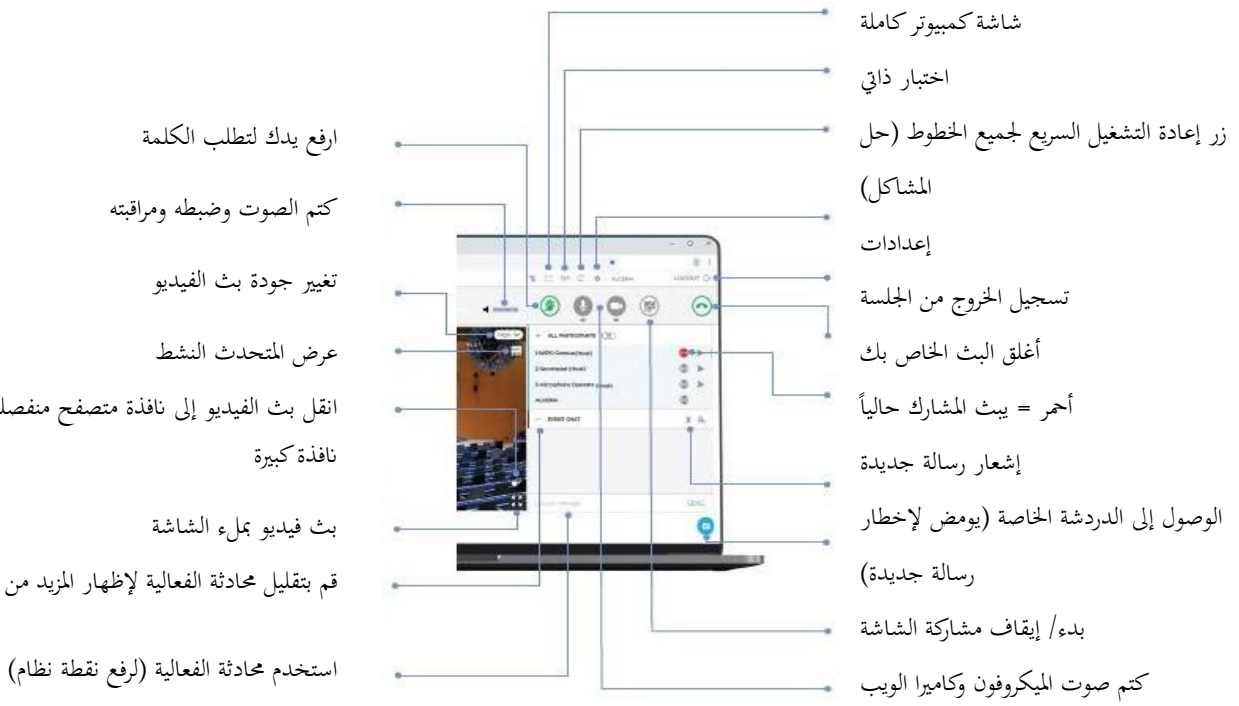

ارفع يدك لتطلب الكلمة كتم الصوت وضبطه ومراقبته تغيير جودة بث الفيديو عرض المتحدث النشط انقل بث الفيديو إلى نافذة متصفح منفصلة في نافذة كبيرة بث فيديو بملء الشاشة قم بتقليل محادثة الفعالية لإظهار المزيد من الأسماء

استكشاف الخلل وإصلاحه

- 1. إذا كانـت لـديك أيــة مشـكلة في الصــوت أو الفيديو أثناء الاجتماع نفسه، فجرّب زر "إعادة تشغيل جميع الخطوط" للإصلاح السريع
	- ي إذا استمرت المشكلة، يرجمي إعــادة تحميــل  $2\,$ المتصفح (ويفضل غوغل كروم)
	- 3. لطلب المساعدة الفنية، يمكنك أيضاً استخدام الدردشة الخاصة للوصول إلى "جلسة محادثة املاسق"

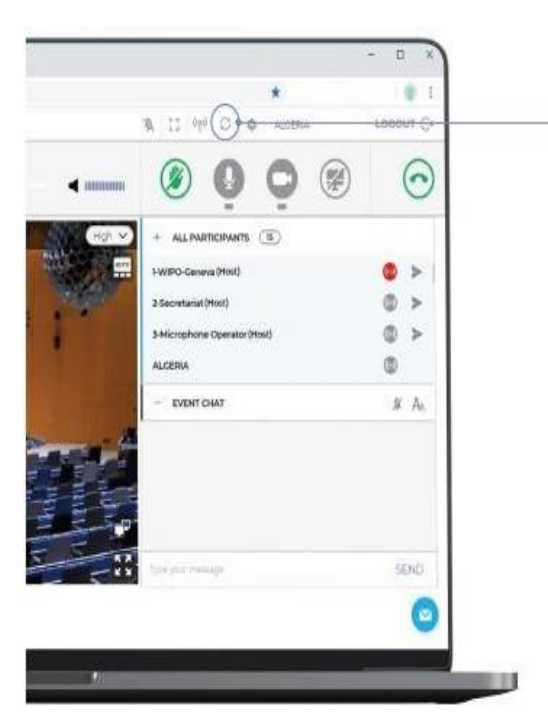

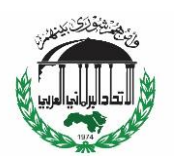

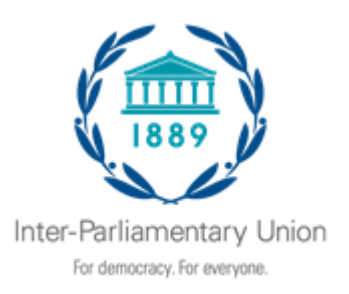

# **Interprefy user-guide for IPU delegates\***

# **Before you begin**

**Internet connection**: Recommended bandwidth of 4mbps up/down or higher. Ethernet connection is preferred

**Recommended browser**: Google Chrome, Firefox or Edge (avoid using Internet Explorer or Safari)

**Headset and webcam** (for participants with an active speaking role): The use of a headset avoids echoes. Plug in your headset before starting.

**Optimal conditions**: Choose a quiet environment without background noise, with good lighting. Keep your microphone muted until it is your turn to speak.

**Device**: Use a desktop or laptop.

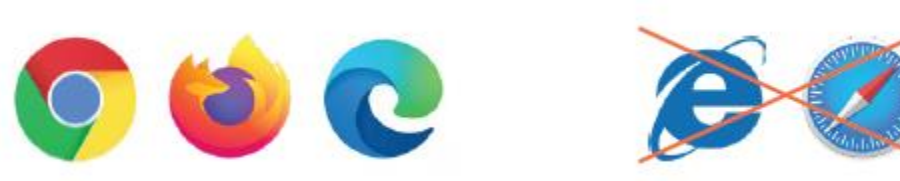

## **Join a meeting**

#### **IMPORTANT**

\*

When you join, you will be asked to choose a username – which is the name which will be shown on the platform as your identification.

#### **Please always use the following format :**

**« Country, First Name, Last Name »** for members of parliament from IPU Members and Associate Members.

Interprefy helpline: +41 43 588 1341 (13h00 – 15h30, CEST / Geneva) IPU helpline: +4122 919 4168 / [digitalevents@ipu.org](mailto:digitalevents@ipu.org)

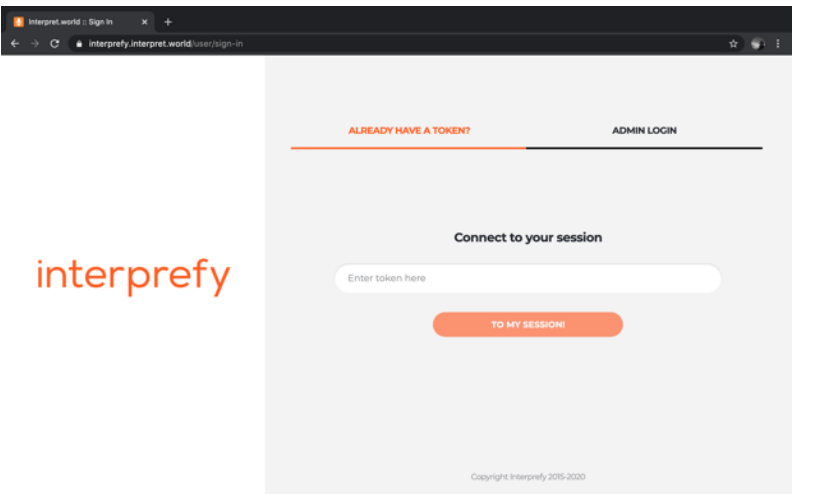

- 1. Follow the link you receive by email to the Interprefy platform.
- 2. Enter the information as prompted.
- 3. Click on « TO MY SESSION »

### **Select your preferred interpretation language**

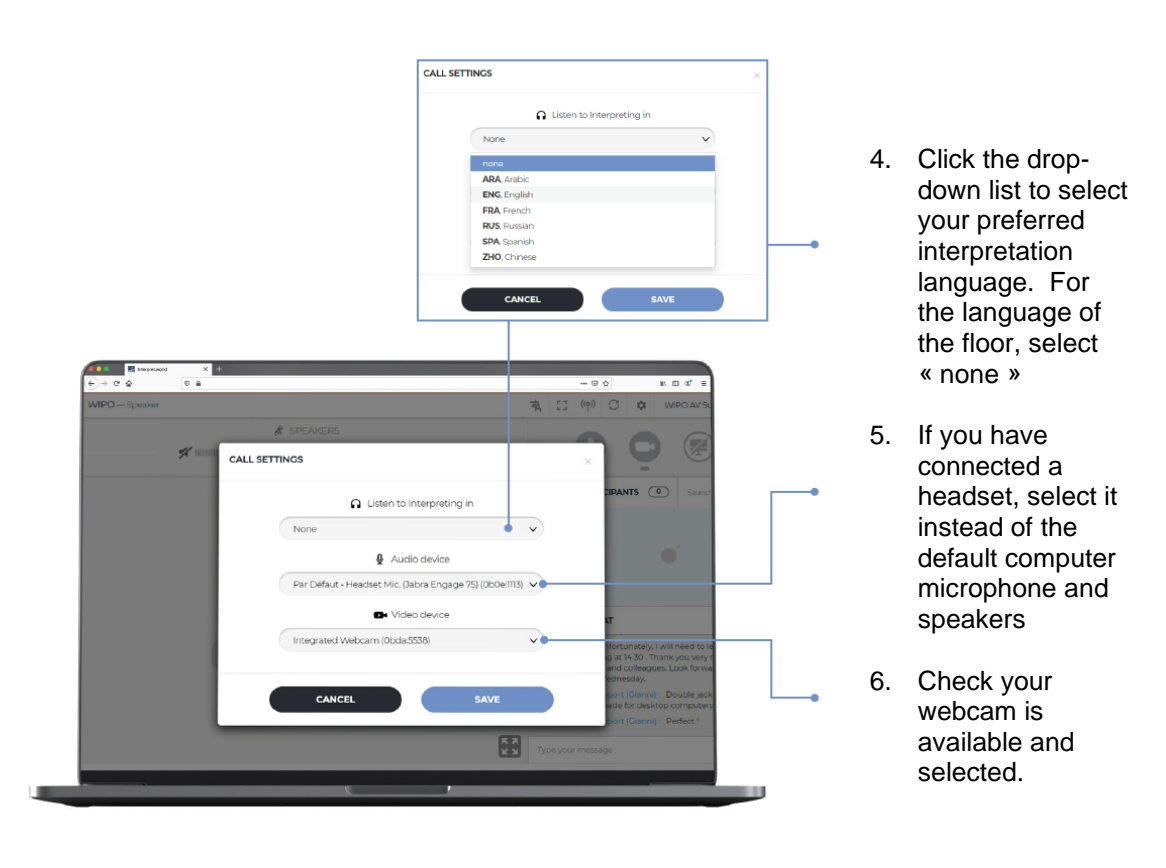

You are now logged into the meeting session!

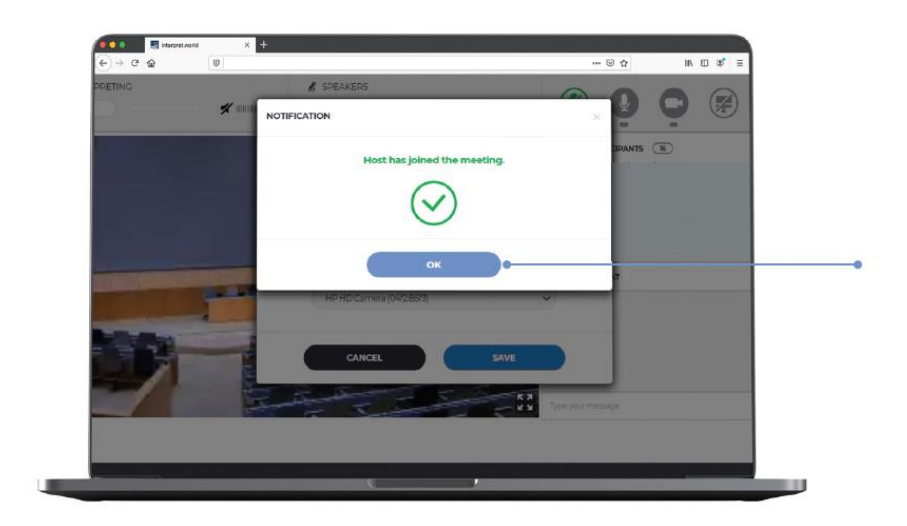

8. Click « OK »

### **Request the floor**

All participants' microphones are controlled by a central microphone operator. Your microphone will be automatically muted when you join the meeting.

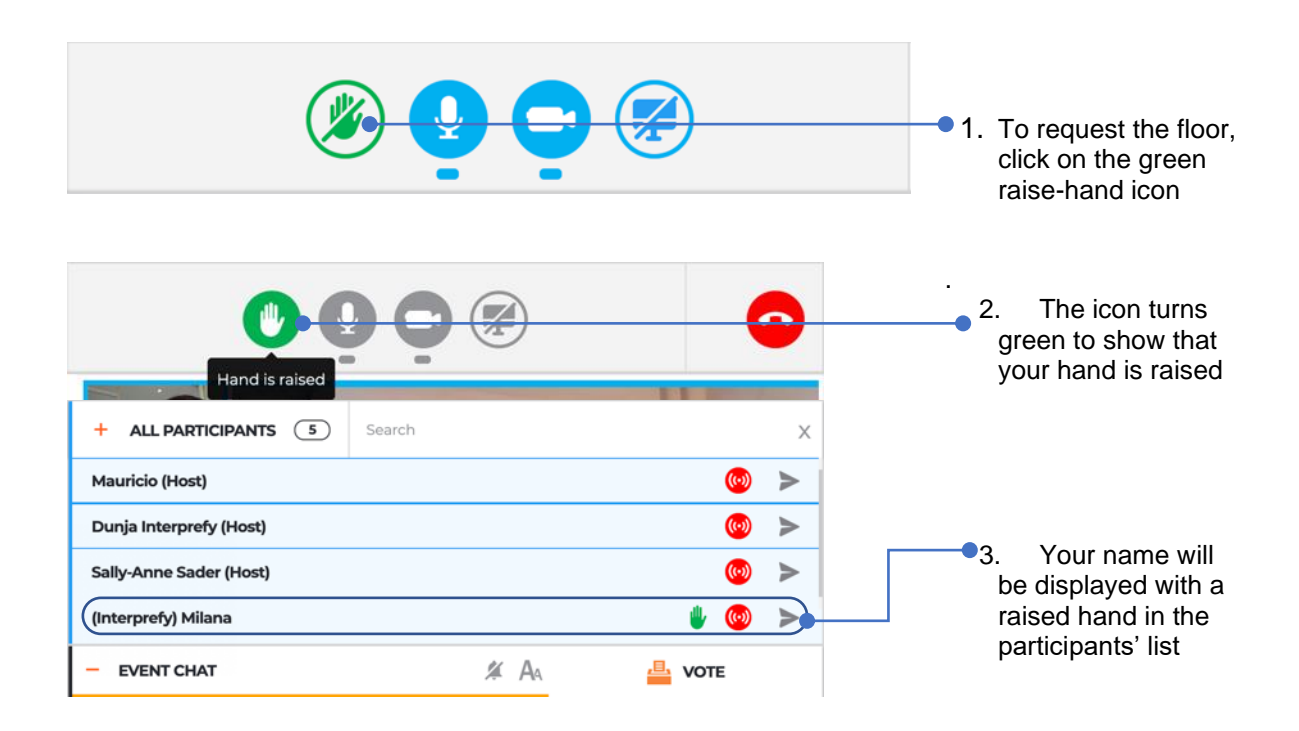

When the Chair / President announces your delegation's name to give you the floor, the microphone operator allows your streaming. You will see the message « Chairperson (or Host) allowed your streaming ».

![](_page_12_Picture_0.jpeg)

- 4. Click « VIDEO » to activate the streaming from your microphone and webcam. You can now speak
- 5. A thumbnail window showing your webcam will display to all
- 6. Your microphone and camera icons will turn blue

#### **IMPORTANT**

![](_page_12_Figure_5.jpeg)

*Note: This just stops your streaming. It does not disconnect you from the meeting*

## **Participants' list**

All the logged-in participants are shown in the list on screen.

*Note: At the top of the list you may see some participants with « Chairperson » or « Host » beside their name or role. This is Interprefy system terminology for the people who have access to the management interface, such as the Secretariat team and the microphone operator.* 

![](_page_13_Picture_0.jpeg)

- 1. To expand the « ALL PARTICIPANTS » list to see more names, collapse the « EVENT CHAT » by clicking on the « - »
- 2. Then scroll up and down the list with the vertical navigation slider

### **Event chat (chat to all participants)**

The « event chat » function should not be used in place of an oral intervention, or for general comments or questions.

The « event chat » should be used only for the following :

- By the **Chair or Secretary** for communications to all participants if needed for technical or practical reasons;
- By **interpreters** to signal a difficulty with sound quality;
- By the **microphone operator** to signal a technical problem to all participants;
- By **delegates** to raise a Point of order or Right of reply.

![](_page_13_Picture_10.jpeg)

![](_page_14_Picture_0.jpeg)

When you need help you can click on bottom right corner, next to private messages and once opened, it will open the chat session with moderator.

### **Private chat**

You can initiate a private conversation with any participant in the list. This « chat » will remain private. It will not be visible to other participants nor be saved by the system.

![](_page_14_Figure_4.jpeg)

![](_page_15_Picture_0.jpeg)

- 7 -

*Note: Please do not use the private chat to communicate with the Chair / President, who will be too busy managing the meeting to be able to monitor the chat.* 

### **Overview of function buttons**

![](_page_15_Figure_3.jpeg)

![](_page_16_Figure_0.jpeg)

Raise hand to request the floor

Mute, adjust and monitor speaker volume

Change video stream quality

Show active speaker

Move video stream into separate browser window in large window

Full-screen video stream

Reduce the Event Chat to show more names

Use Event Chat (to raise a Point of Order)

### **Trouble-shooting**

![](_page_16_Picture_10.jpeg)

- 1. If you have any problem with sound or video during the meeting itself, try the quick-fix RESTART ALL LINES button
- 2. If the issue persists, please reload your browser (preferably Google Chrome)
- 3. To request technical help, you can also use the private chat to access the "MODERATOR CHAT SESSION"